# 2024

ri etare etare etare inter inter inter inter inter inter inte eta estas eta eta eta eta eta eta eta eta eta e

# User Manual TGRDC CET-2024

This Document will help the Candidates to follow the procedure for filling up the application form.

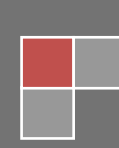

# **URL Details:**

# **<https://tsrdccet.cgg.gov.in/>**

# **Procedure:**

➢ The Candidate needs to click on the URL to explore the website. By clicking the website, the user will be navigated to the **TG RDC CET-2024**.

, and determined the tentation of the tentation of the tentation of the tentation of the tentation of the tentation of the tentation of the tentation of the tentation of the tentation of the tentation of the tentation of t

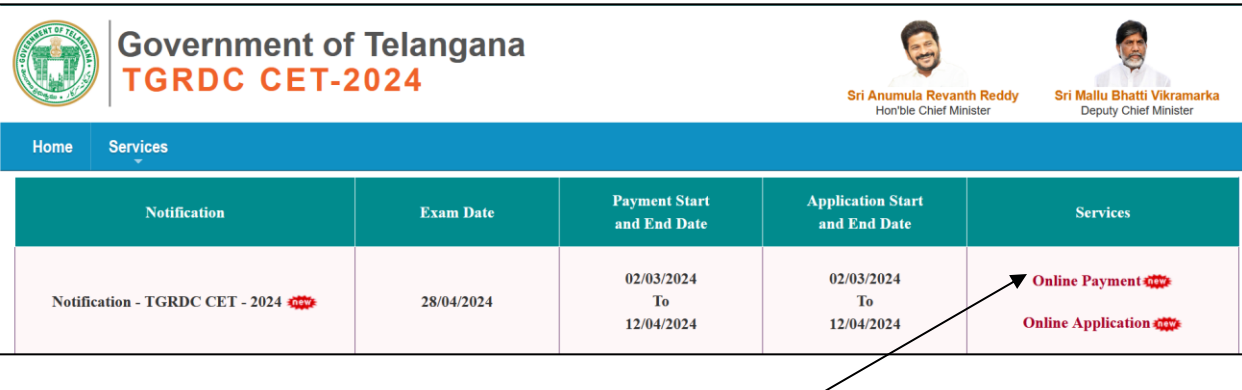

- ➢ The user needs to click on the "**Online Payment Link**" in the services section. The system will navigate to the payment form. This link will be enabled/displayed only in the duration specified.
- $\triangleright$  All the fields are mandatory in the page. The candidate needs to fill all the fields carefully to avoid any confusion.

# **Note:**

- ➢ Only Telangana State candidates are Eligible.
- $\triangleright$  One mobile number can be used for one candidate (i.e the system will not allow the candidate to make payment if the same mobile number is used for more the one candidate).

# User Manual User Manual Communications - 2024

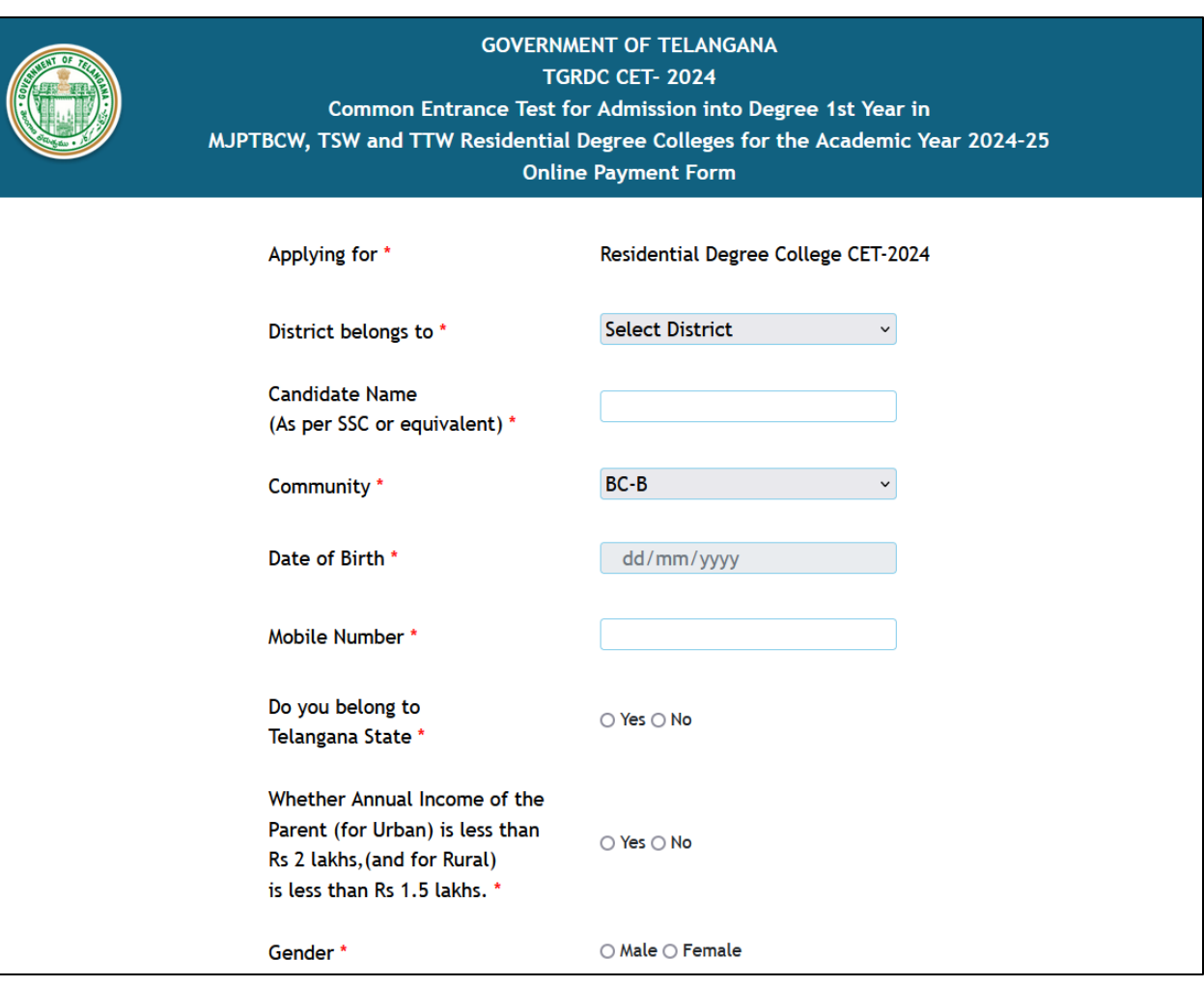

ikikisikien kaikaisien kuun kaikaisien kuun kaikaisien kuun kaikaisien kuun kuun kaikaisien kuun kaikaisien kuun kuun kuun kuun kuun kuun k

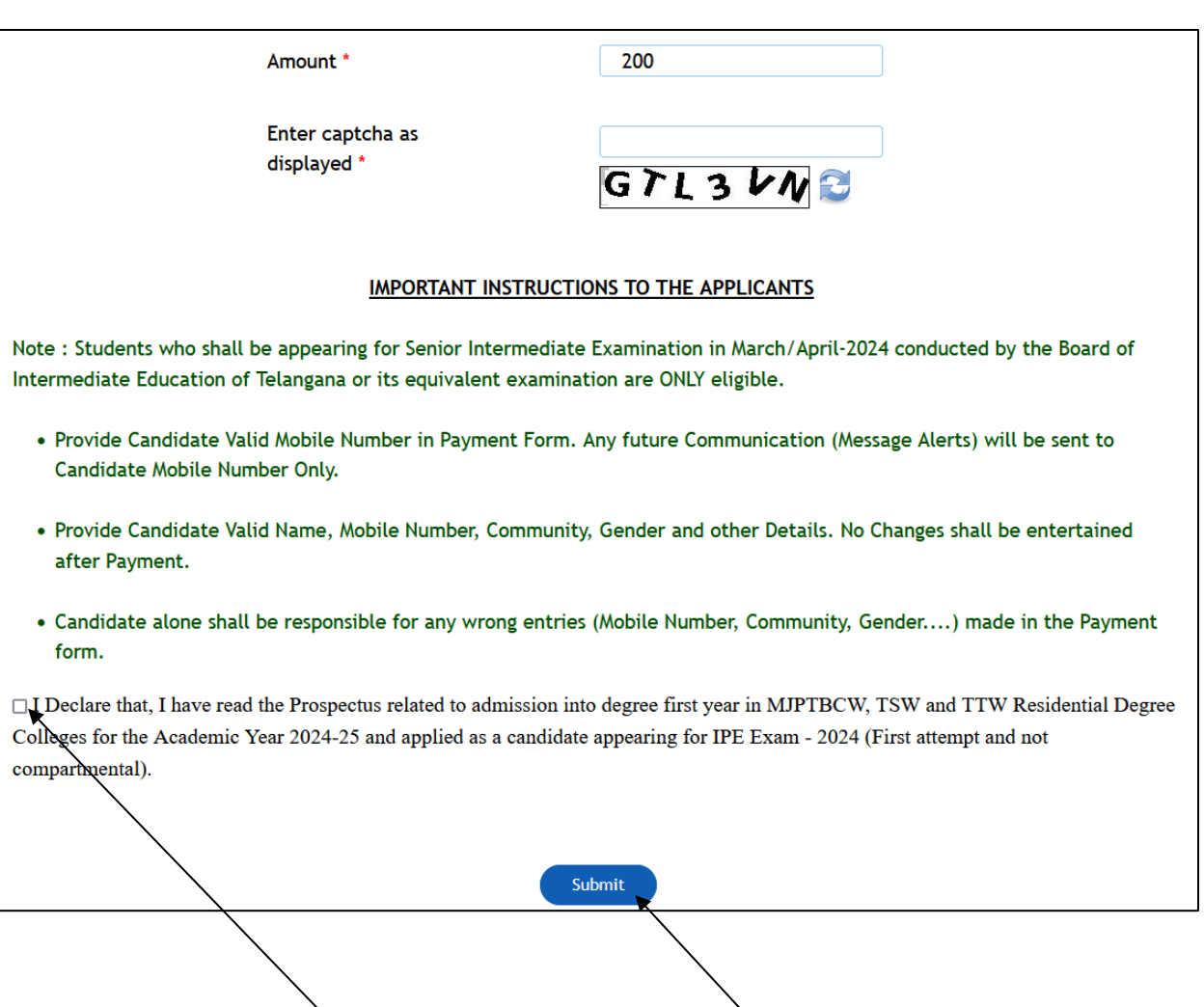

na tahan tahun tahun tahun tahun tahun tahun tahat dalam tahun tahun tahun tahun tahun tahun tahun tahun tahun tahun tahun tahun tahun tahun tahun tahun tahun tahun tahun tahun tahun tahun tahun tahun tahun tahun tahun tah

➢ The user needs to **Check** the declaration and click the **"Submit"** button. The system will navigate the candidate to the Payment gateway.

.<br>An t-ain t-ain t-ain t-ain t-ain t-ain t-ain t-ain t-ain t-ain t-ain t-ain t-ain t-ain t-ain t-ain t-ain t-ain

## User Manual TG RDC CET Admissions -2024

ani zani zani zamazani za kontrola na kontrola katika katika katika katika katika katika katika katika katika

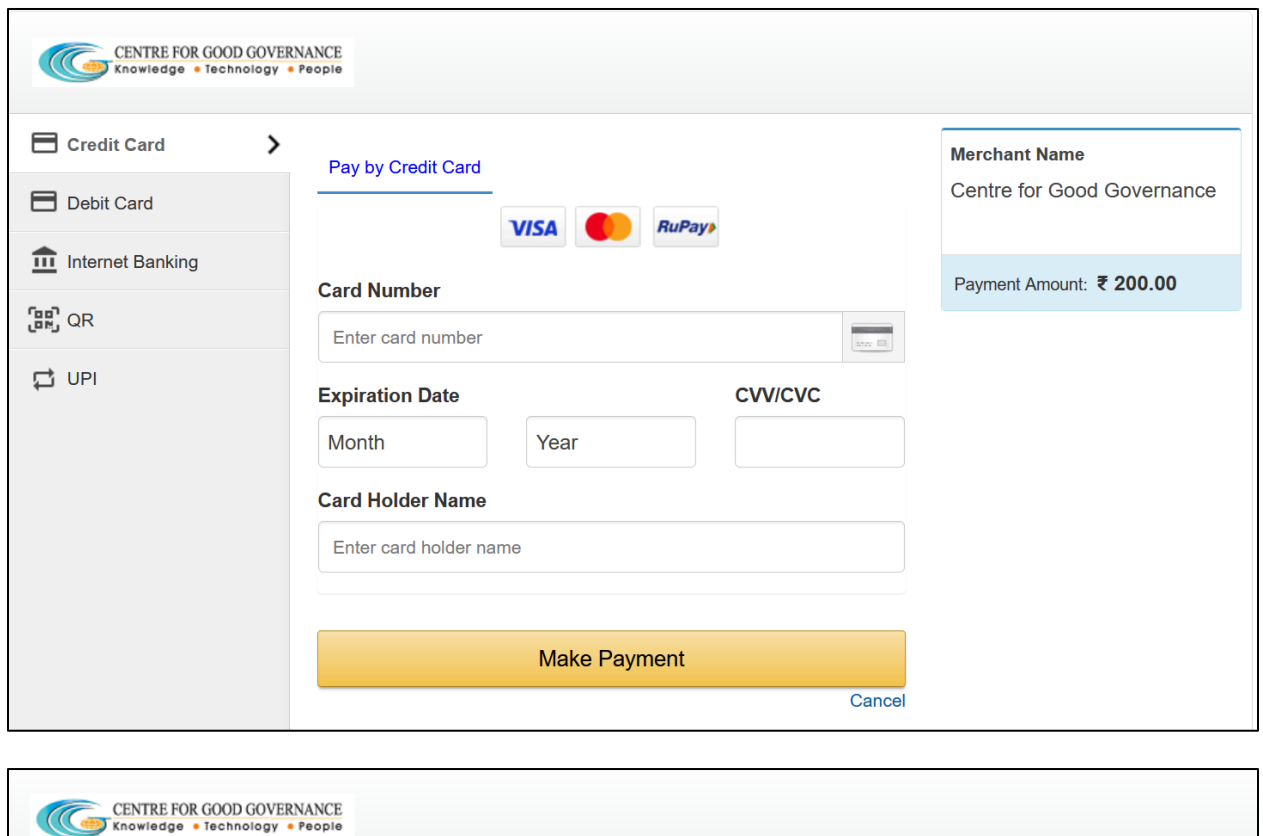

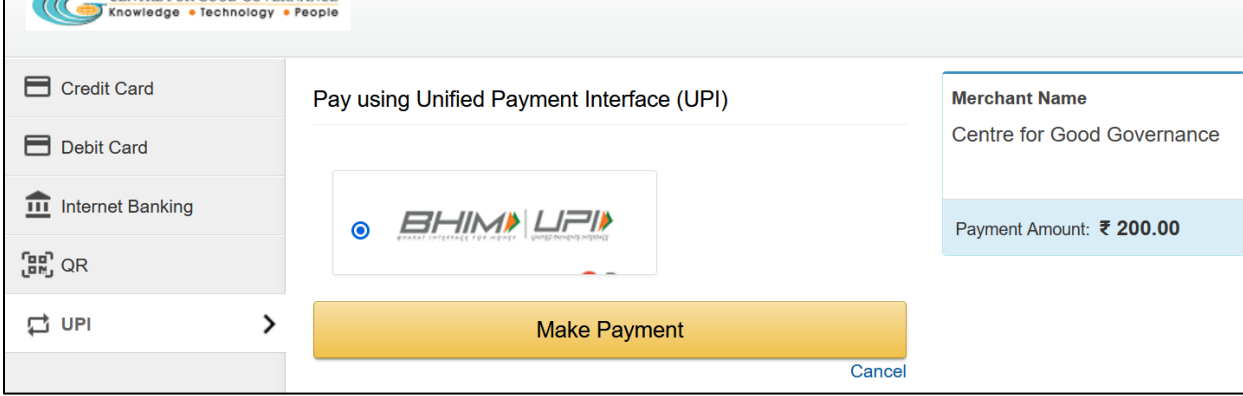

➢ The user needs to click on any payment options for making the payment. On successful payment the candidate will be displayed the below screen consisting of payment details and SMS details as shown below. The user is provided with a **Print** option for taking the print if required.

**Note**: An SMS will also be sent to the candidate registered Mobile number, on successful candidate with the details mentioned on the screen.

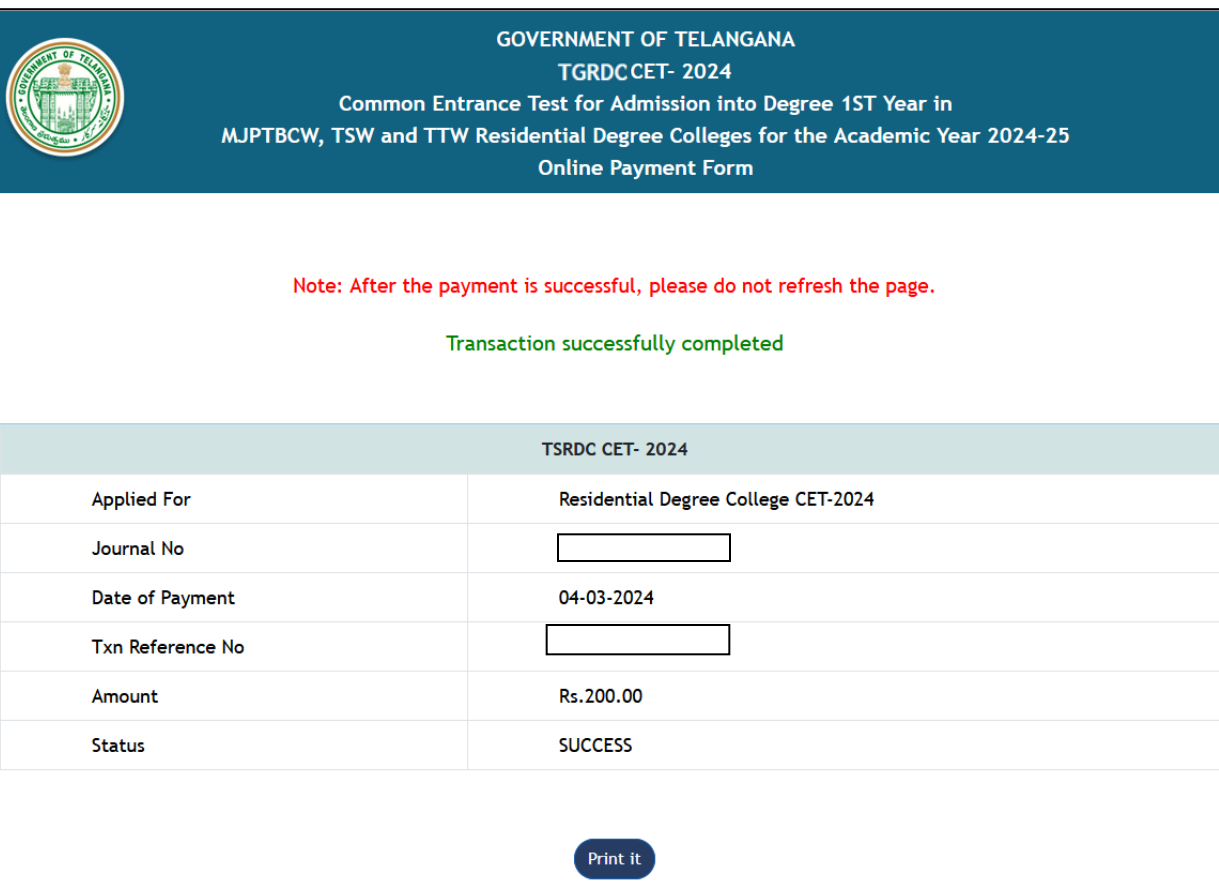

# **SMS Message**

### 12:16 PM

TSRDC CET-2024 : You have successfully paid an amount of 200.0 for Residential Degree College(Rdc) on: 04-03-2024 Please use below details to submit application online at Visit https://tsrdccet.cgg .gov.in Journal number: Txn Reference No: CGG

➢ After successful payment the candidate needs to go to "**Home page**" for accessing the "**Online Application**" form.

tempo no mano anche a constructione della constructione della constructione della constructione della constructione della constructione della constructione della constructione della constructione della constructione della

➢ The user needs to click on the **"Online Application Link"** provided on the home page.

n na haidh han han na h-inte na h-inte na h-inte na h-inte na h-inte na h-inte na h-inte na h-inte na h-inte na h-inte na h-inte na h-inte na h-inte na h-inte na h-inte

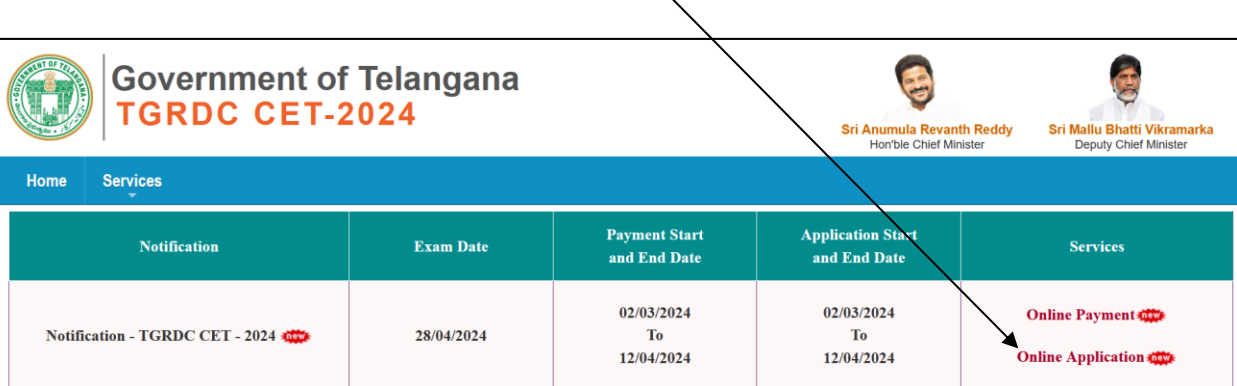

 $\triangleright$  The system will navigate the user to a verification page, where in the user need to provide the "**Payment details**", "**SSC details**", "**Upload Photograph with signature**", check the "**Declaration**" and click on the "**Next**" button after entering the verification code (i.e. CAPTCHA) provided on the screen.

**Note:** The photograph size should be less than 50KB and jpg format

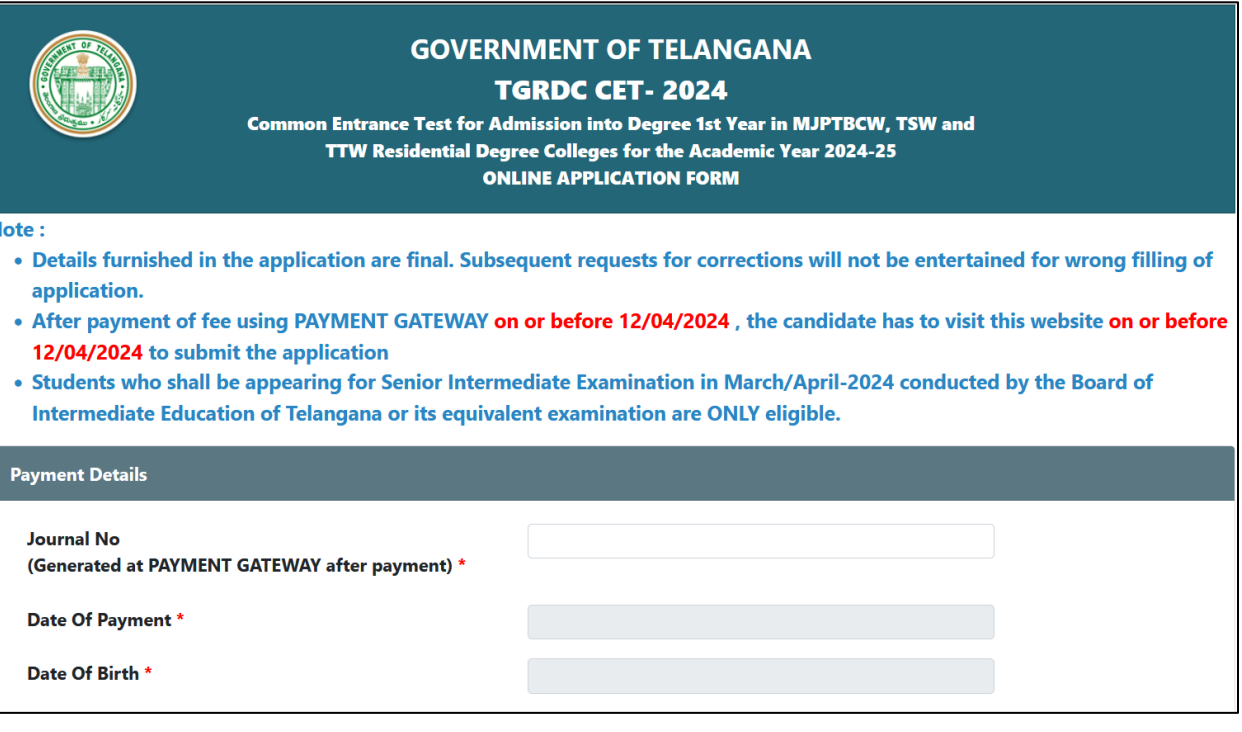

### **Upload Photograph with Signature**

- 1. Paste the Photo on any white paper and Sign below. Ensure that the signature is within the box. Scan only the photograph along with the signature. Please do not scan the complete page.
- 2. The entire image consisting of the photo along with the signature is required to be scanned and stored in \*.jpg format on local machine.

**Example Photo:** 

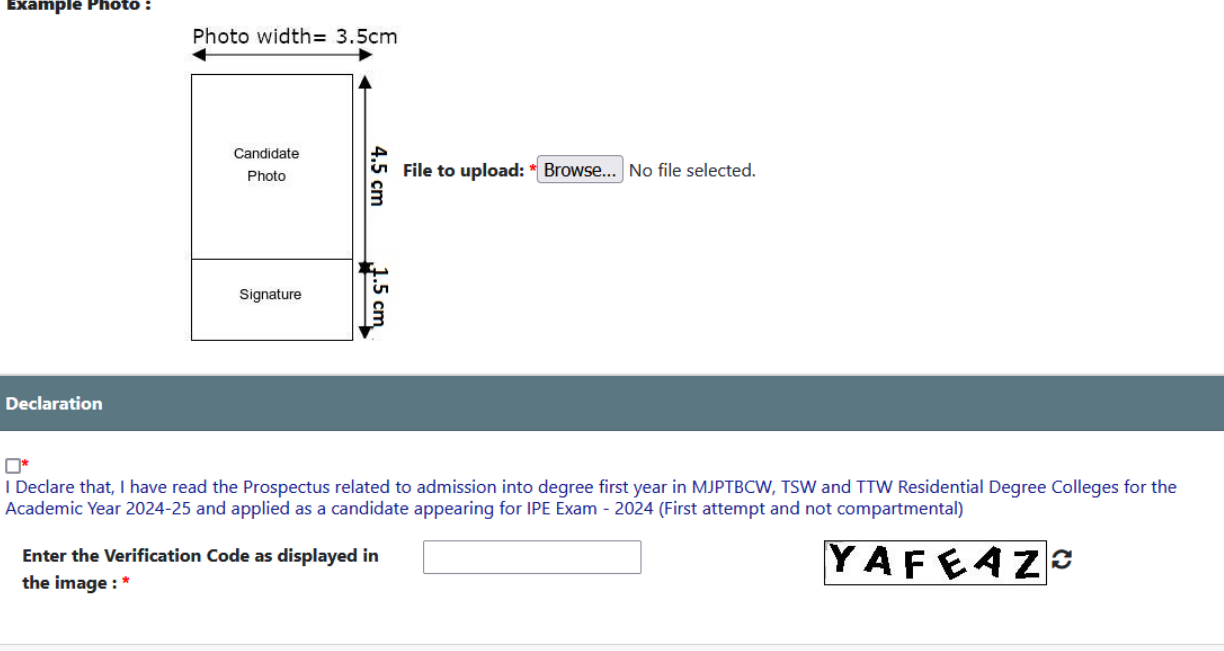

 $\triangleright$  The system will validate the details provided in the above screen and navigate the user to the application form on successful validation.

TENDELLA INDIA INDIA INDIA INDIA INDIA INDIA INDIA INDIA INDIA INDIA INDIA INDIA INDIA INDIA INDIA INDIA INDIA INDIA INDIA INDIA INDIA INDIA INDIA INDIA INDIA INDIA INDIA INDIA INDIA INDIA INDIA INDIA INDIA INDIA INDIA IND

Next

 $\triangleright$  The user needs to fill all the mandatory fields in the application form carefully.

# User Manual User Manual Communications - 2024

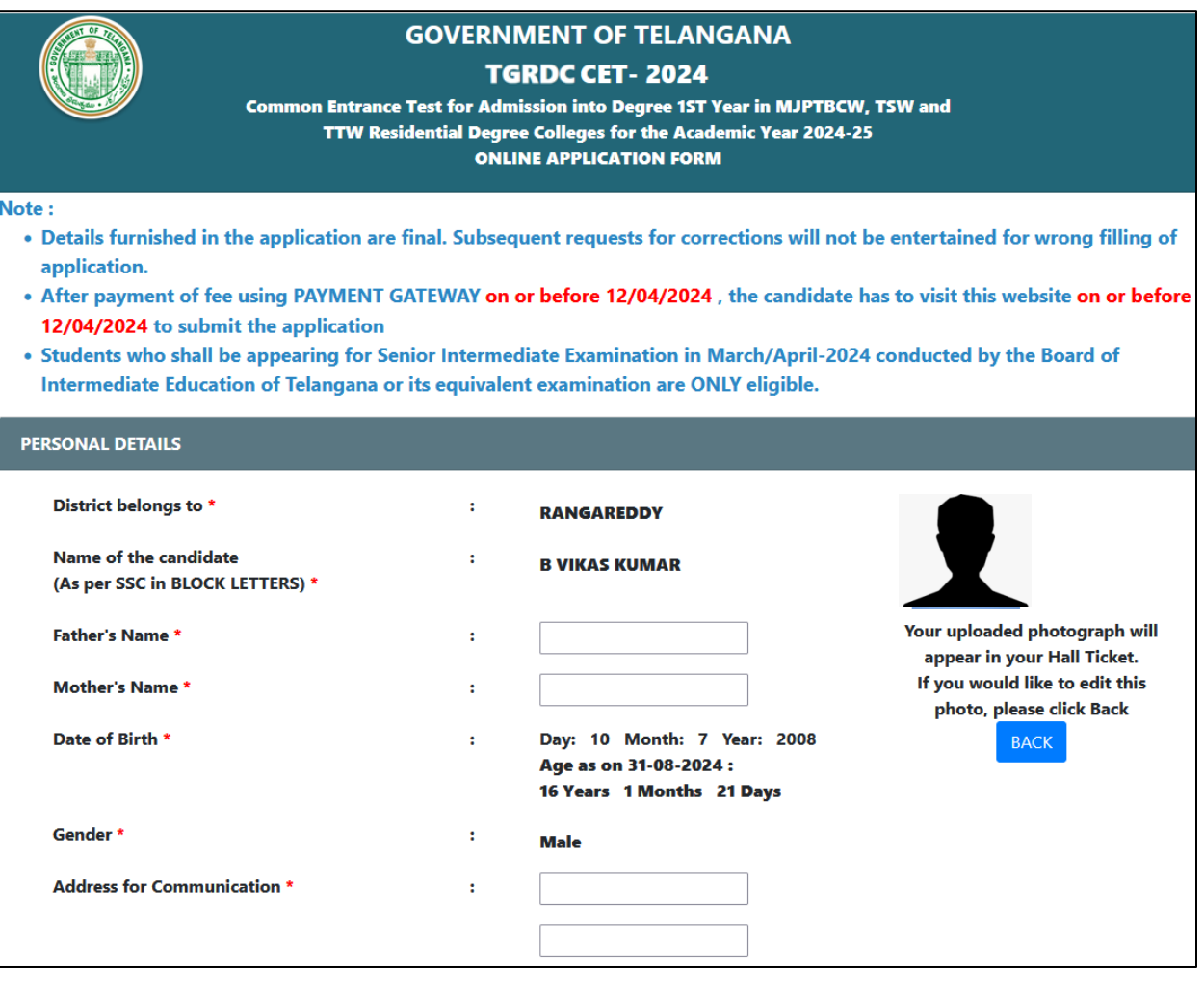

ikikisikien kaikaisien kuun kaikaisien kuun kaikaisien kuun kaikaisien kuun kuun kaikaisien kuun kaikaisien kuun kuun kuun kuun kuun kuun k

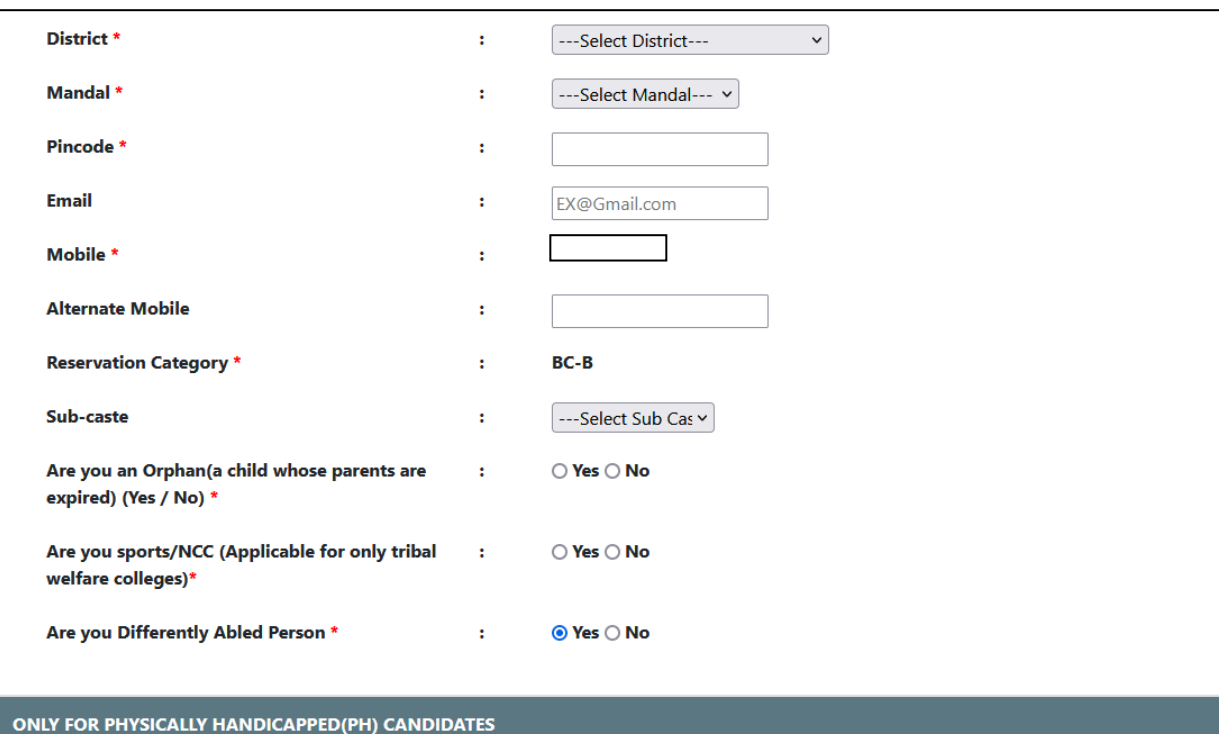

E KANAN MENERIKAN MENERIKAN MENERIKAN MENERIKAN MENERIKAN MENERIKAN MENERIKAN MENERIKAN MENERIKAN MENERIKAN MENERIKAN MENERIKAN MENERIKAN MENERIKAN MENERIKAN MENERIKAN MENERIKAN MENERIKAN MENERIKAN MENERIKAN MENERIKAN MENE

Visually Impaired (VH) VVH Percentage: 51-55

à.

Type of Handicapped  $^*$  Hearing Impaired(HH)  $\Box$ Orthopaedically Impaired (OH)  $\Box$ 

## **EXAMINATION CENTER**

Choose an Examination center in which candidate desires to appear \*

MEDCHAL(MALKAJGIRI)

 $\vert$ 

**MPC** 

 $\backsim$ 

# **QUALIFICATION DETAILS**

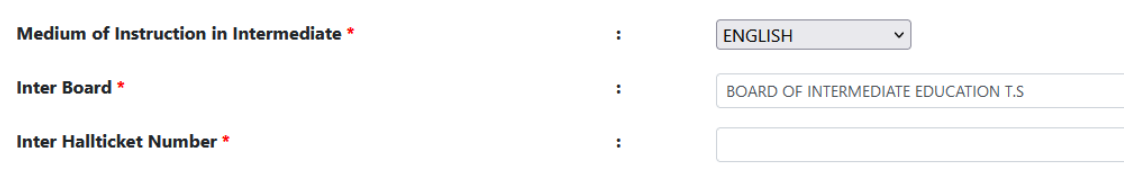

÷

 $\ddot{\phantom{a}}$ 

.<br>Exploration and the control of the control of the control of the control of the control of the control of the control of the control of the control of the control of the control of the control of the control of the contr

### **DEGREE COURSE DETAILS**

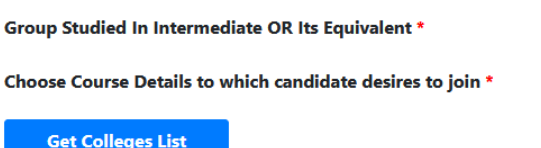

 $\checkmark$ 

 $\overline{\phantom{0}}$ 

B.Sc. (MSDS)-Maths, Statistics, Data Science

**Mark Construction Construction** 

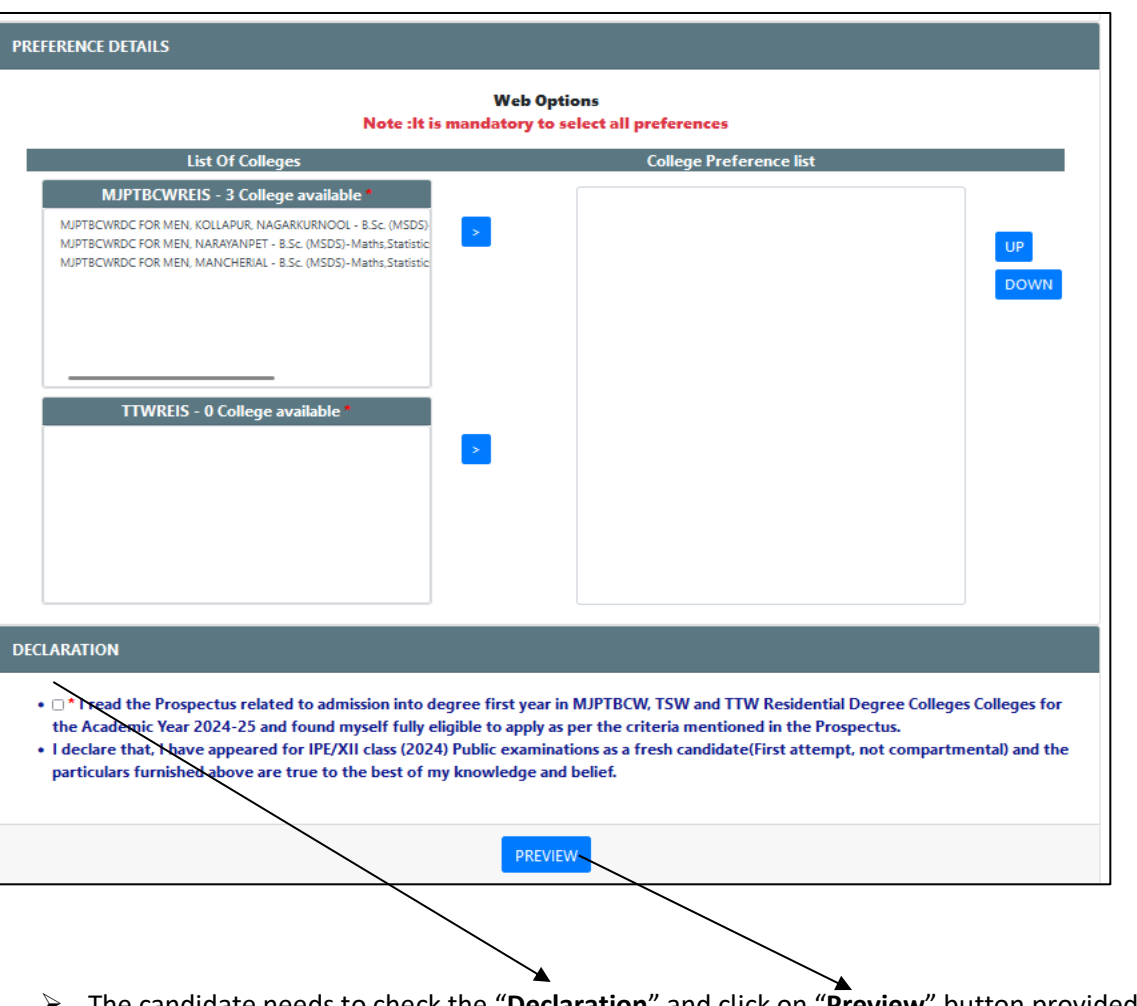

➢ The candidate needs to check the "**Declaration**" and click on "**Preview**" button provided. The system will display the below page with "**Edit & Submit**" buttons in the bottom.

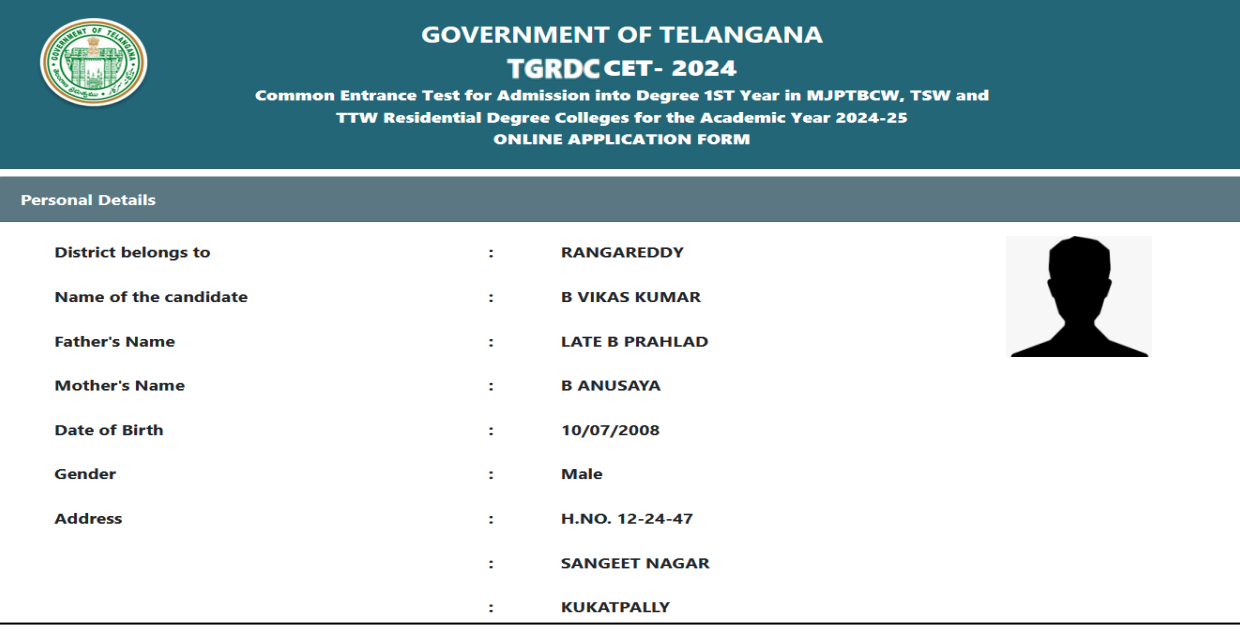

Indiana ang katangan na kanang kanang kanang kanang kanang kanang kanang kanang kanang kanang kanang kanang kanang

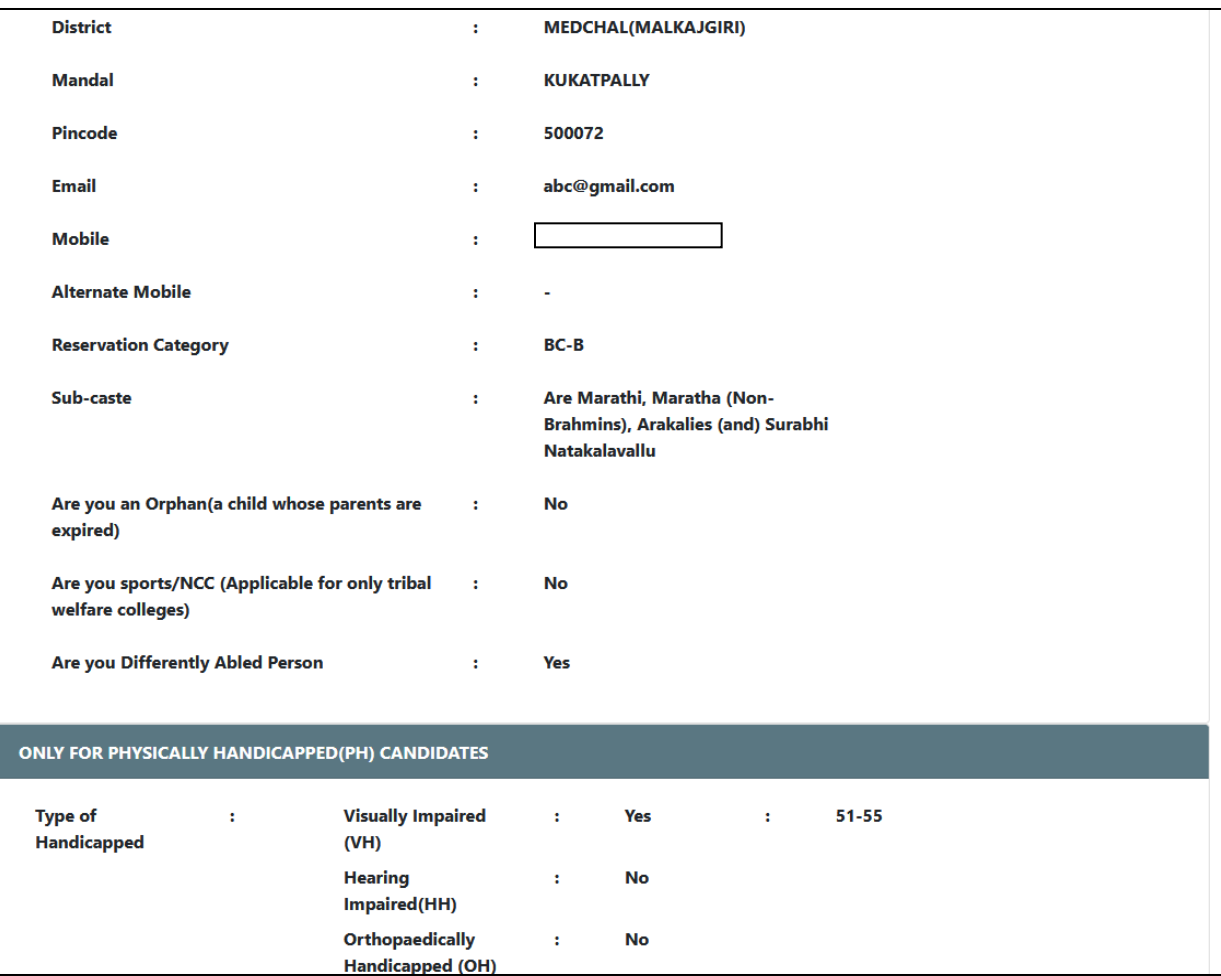

haan amaanaan amaanaan ahaan amaanaan amaanaan amaanaan ahaan amaan amaan amaanaan amaanaan amaan amaan amaan

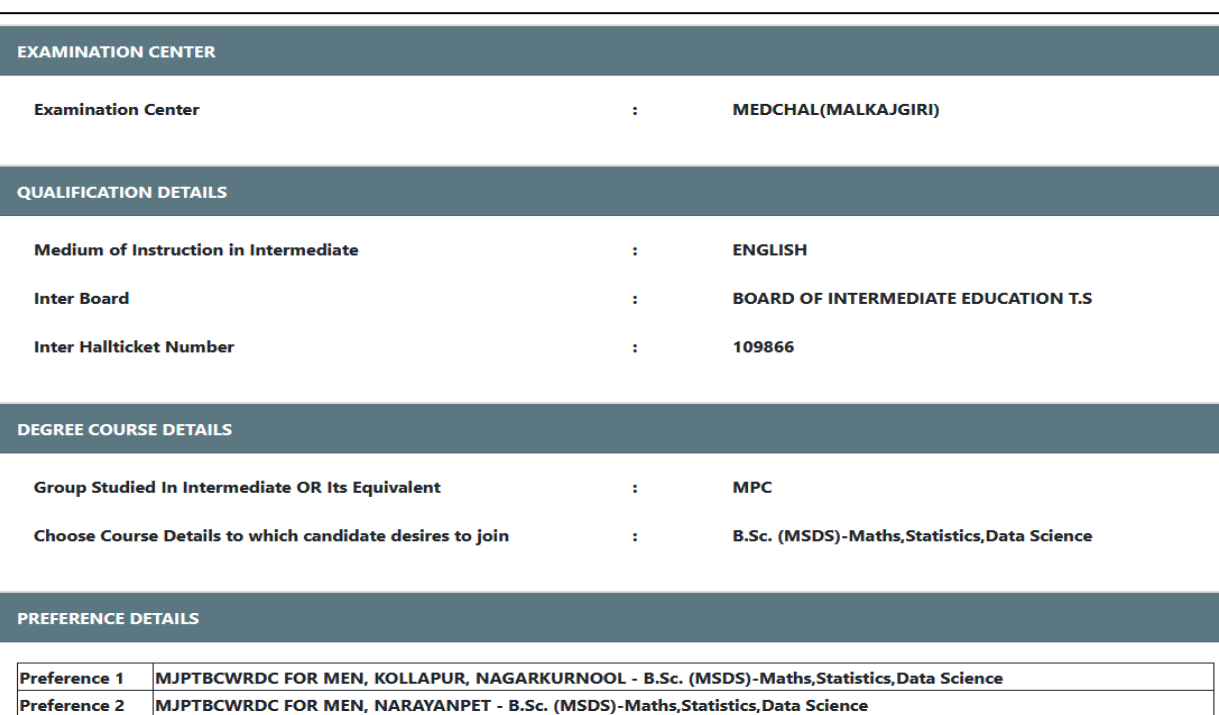

MJPTBCWRDC FOR MEN, MANCHERIAL - B.Sc. (MSDS)-Maths, Statistics, Data Science **Preference 3** 

EDIT

After previewing the screen if the candidate wants to make any change to the application form filled, he/she can click on "**Edit**" button and go to the application form wherein they can make changes to the screen.

**SUBMIT** 

➢ On clicking the "**Submit**" button the system will display an acknowledgement screen consisting of **"Candidate ID"** and a **"Download Application**" button which will allow the user to download the application filled and take a print if required.

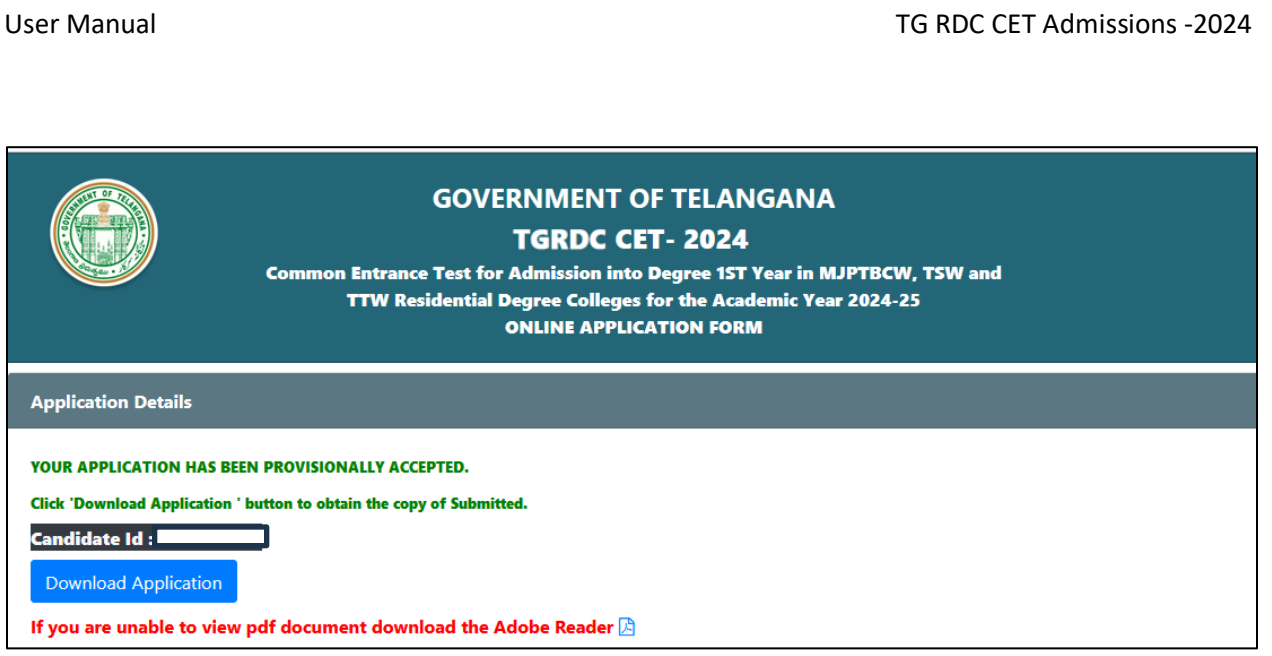

a a kara a kasan kasan sa mata kasan kasan kasan sa kasan kasan kasan kasan kasan kasan kasan kasan kasan kasan

➢ The candidate can take a print of the application if required for reference purposes.

E ETA LA TERATORIA DE LA TELATORIA DE LA TELATORIA DE LA TELATORIA DE LA TELATORIA DE LA TELATORIA DE LA TELATORIA DE LA TELATORIA DELLA TELATORIA DELLA TELATORIA DELL'

*<u>ACCESSION CONTRACTORS OF A REPORT OF A REPORT OF A REPORT OF A REPORT OF A REPORT OF A REPORT OF A REPORT OF A REPORT OF A REPORT OF A REPORT OF A REPORT OF A REPORT OF A REPORT OF A REPORT OF A REPORT OF A REPORT OF A* </u>